# 出口农药资料信息证明管理平台 操作手册 V1.4

出口农药资料信息证明管理平台

2021 年 2 月

## 目录

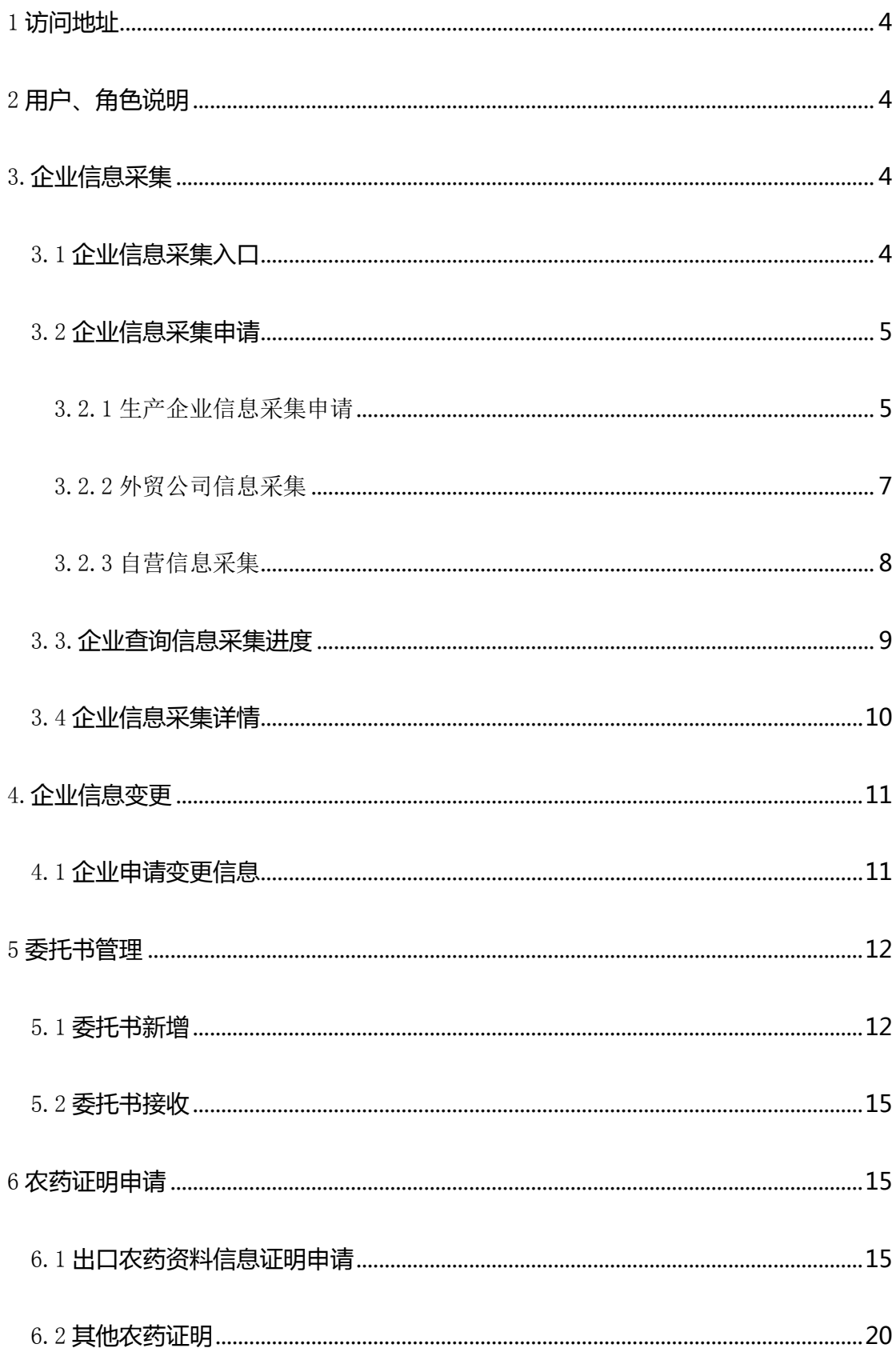

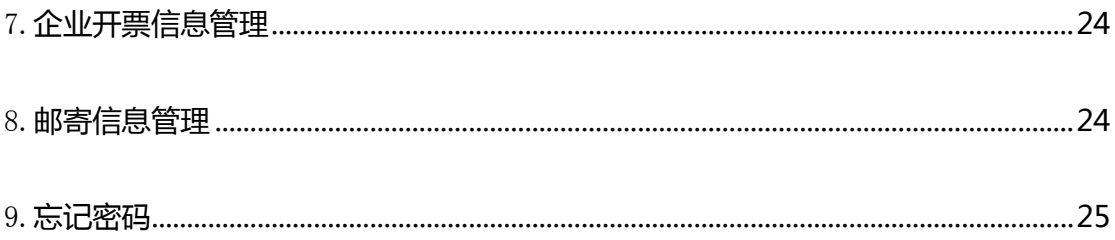

## <span id="page-3-0"></span>1 访问地址

出口农药资料信息证明管理平台

访问地址: https://ce.icama.cn/icamaAuth

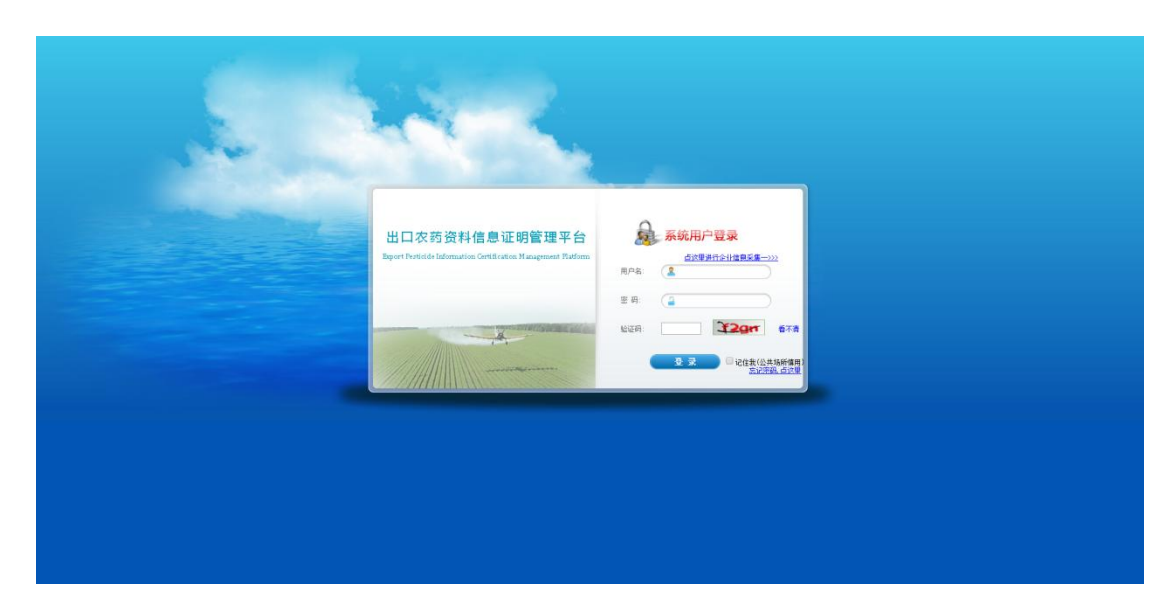

## <span id="page-3-1"></span>2 用户、角色说明

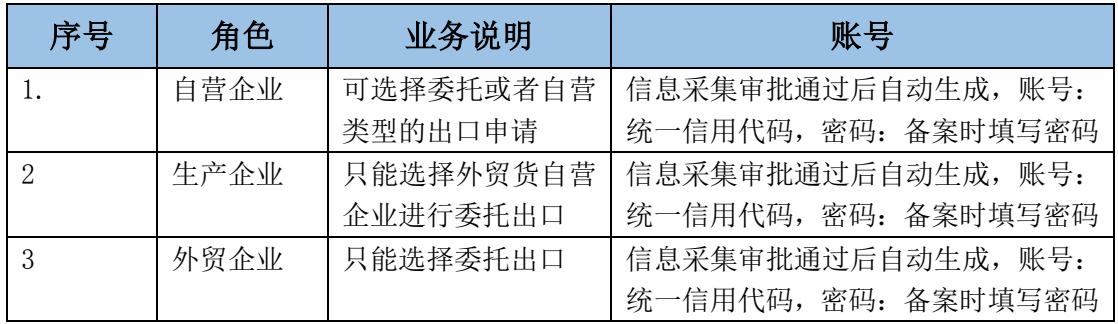

## <span id="page-3-2"></span>3.企业信息采集

## <span id="page-3-3"></span>3.1 企业信息采集入口

系统登录页面点击"点这里进行企业信息采集-->>>" 进入企业信息采集页面。

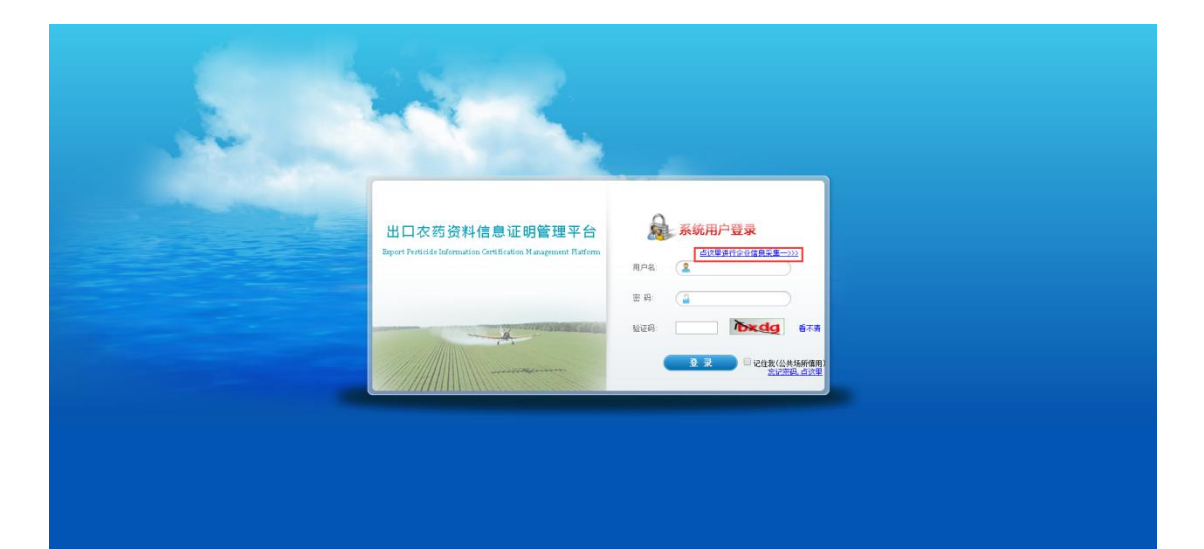

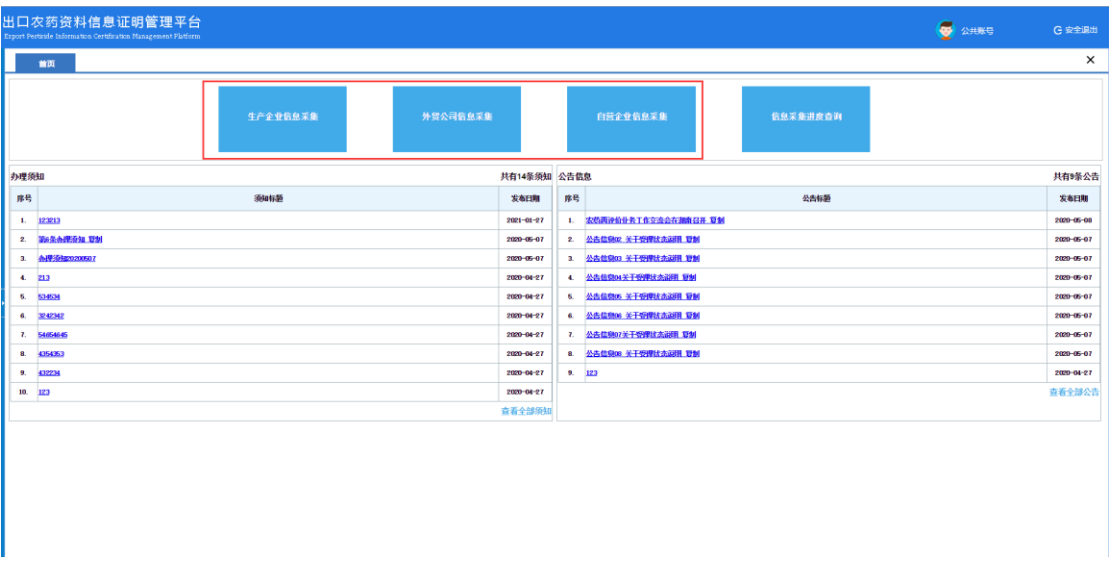

说明:

- ▶ 点击链接点这里进行企业信息采集-->>>默认打开企业信息采集界面。针对企 业类型的不同,企业信息采集分为: "生产企业信息采集"、"外贸公司 信息采集"、"自营企业信息采集"。
- ▶ 信息采集申请提交以后可通过首页"信息采集进度查询"功能进行进度查 询。

### <span id="page-4-0"></span>3.2 企业信息采集申请

### <span id="page-4-1"></span>3.2.1 生产企业信息采集申请

点击"生产企业信息采集"按钮 进入生产企业信息采集页面。

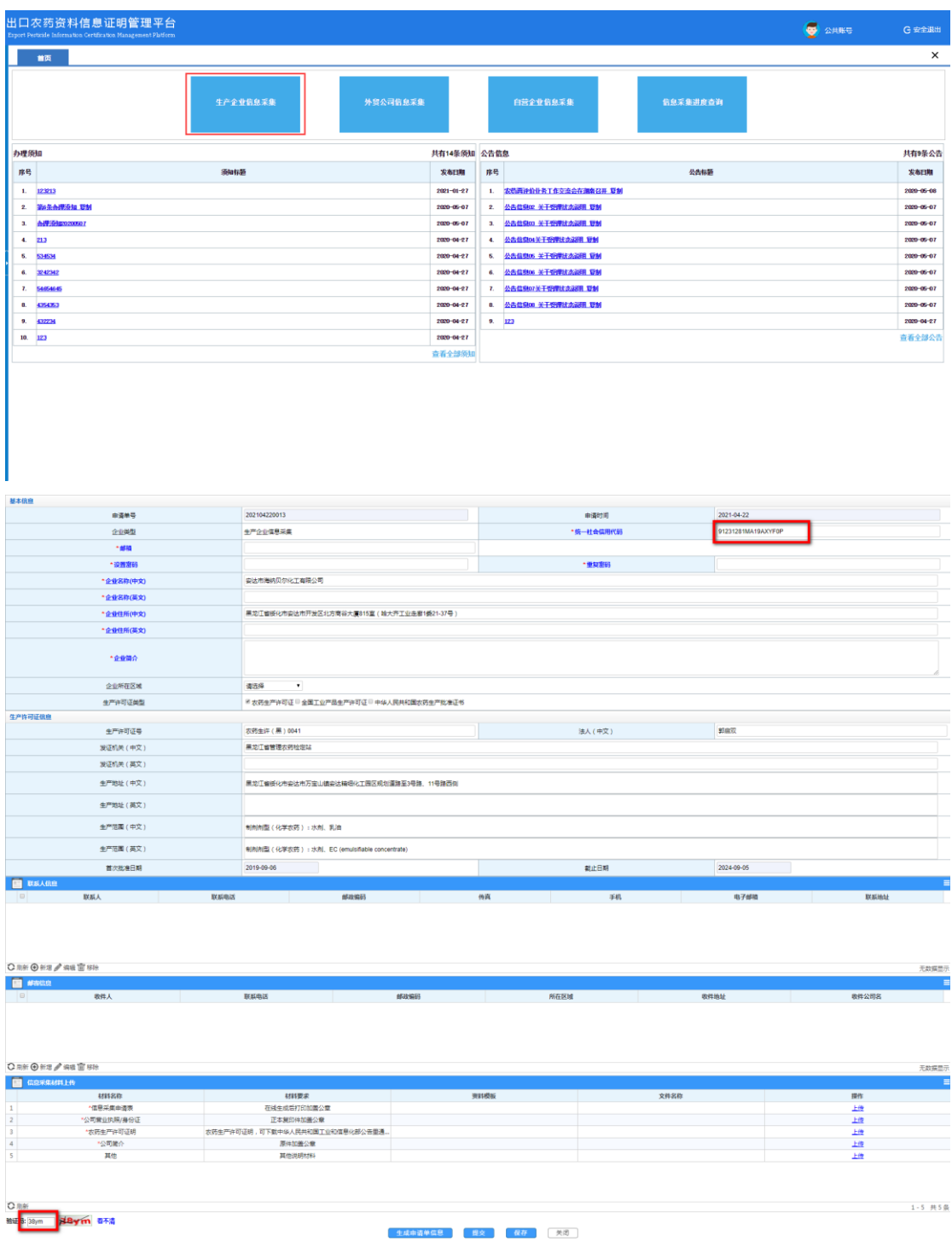

#### 操作步骤:

点击"生产企业信息采集"跳转到填写申请单信息页面;

基本信息: 输入"统一社会信用代码"可带出相关信息,若无信息带出请手动填写;

- 生产许可信息:完善未带出英文字段信息;
- 联系人信息:新增一个或多个联系人信息;
- 邮寄信息:新增一个或多个邮寄信息;
- 生成申请单:点击"生成申请单信息"下载后打印盖章,用于上传证明材料;
- 信息采集上传:上传带星号的材料,格式为 PDF;
- 验证码填写:填写界面左下角的验证码(验证码如果看不清楚,用户可以点击刷新重新

生成新的验证码);

⑨ 信息填写完成后,点击"提交"待业务员审核。

### <span id="page-6-0"></span>3.2.2 外贸公司信息采集

公共账户首页点击"外贸公司信息采集"按钮 进入外贸公司信息采集页面。

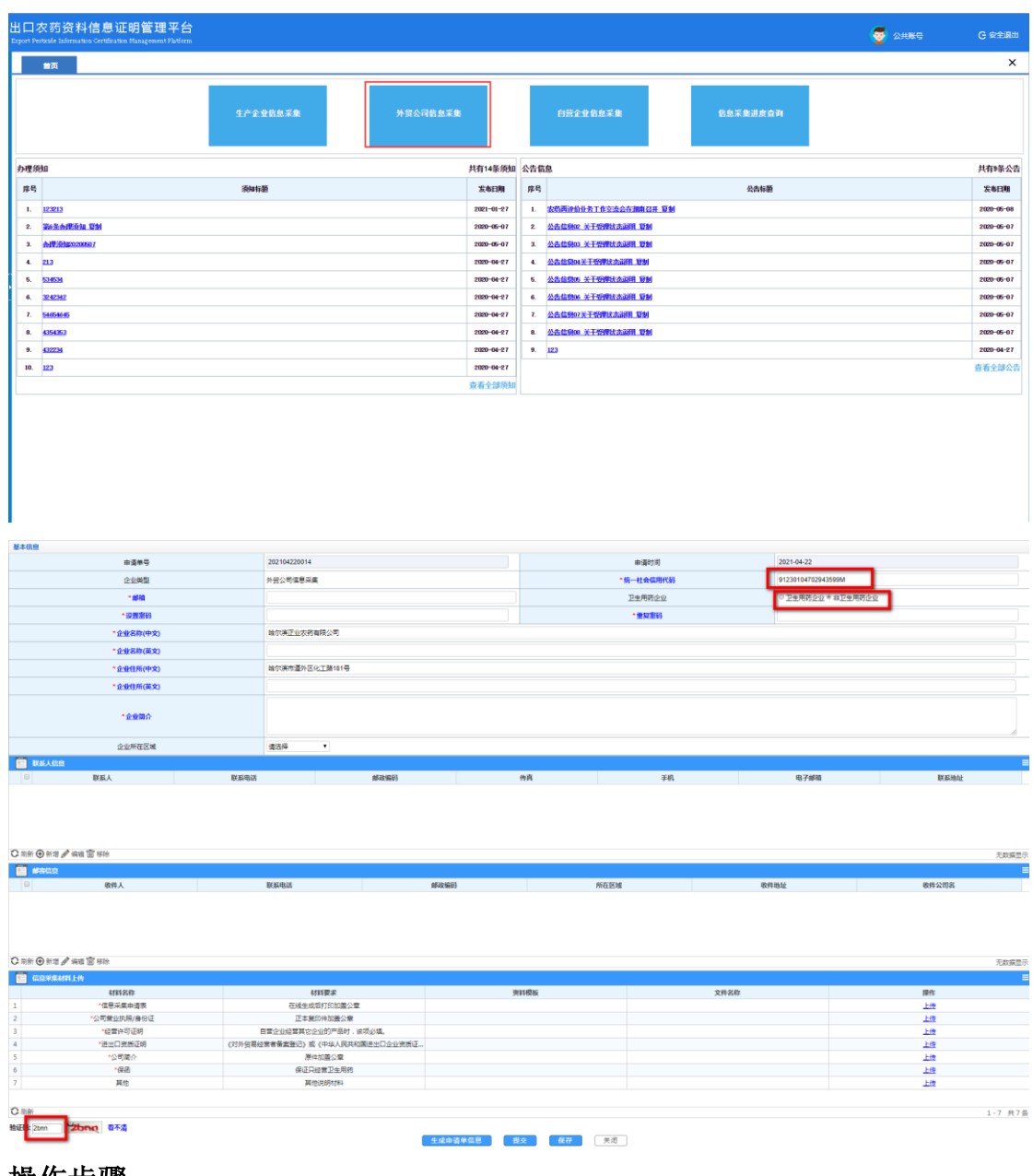

#### 操作步骤:

- ① 点击"外贸公司信息采集"跳转到填写申请单信息页面;
- ② 基本信息: 输入"统一社会信用代码"可带出相关信息,若无信息带出请手动填写, 需要选择"卫生用药企业"或"非卫生用药企业";(卫生用药企业必须提交保函,非卫 生用药企业则无需提交保函)
- 联系人信息:新增一个或多个联系人信息;
- 邮寄信息:新增一个或多个邮寄信息;
- 生成申请单:点击"生成申请单信息"下载后打印盖章,用于上传证明材料;
- 信息采集上传:上传带星号的材料,格式为 PDF;
- 验证码填写:填写界面左下角的验证码(验证码如果看不清楚,用户可以点击刷新重新 生成新的验证码);
- <span id="page-7-0"></span>信息填写完成后,点击"提交"待业务员审核。

### 3.2.3 自营信息采集

公共账户首页点击"自营企业信息采集"按钮 进入自营企业信息采集页面。

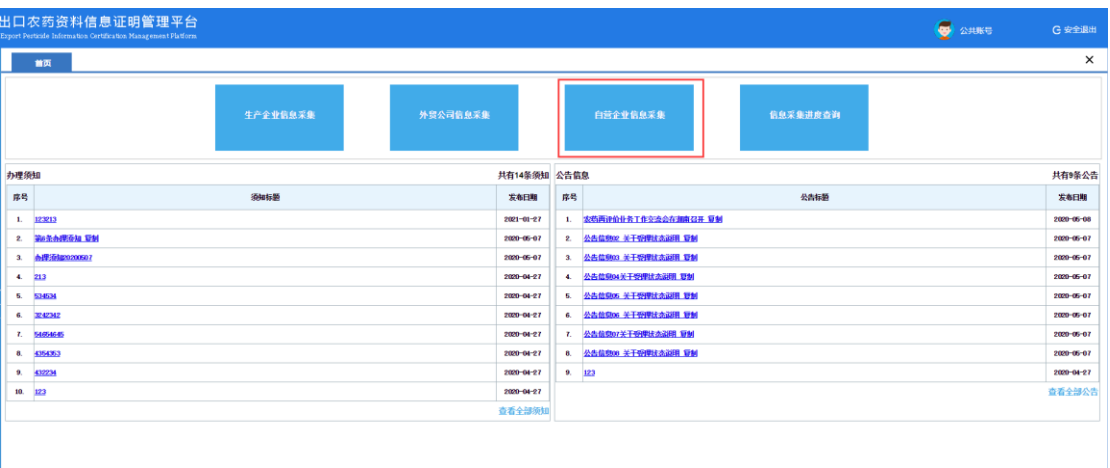

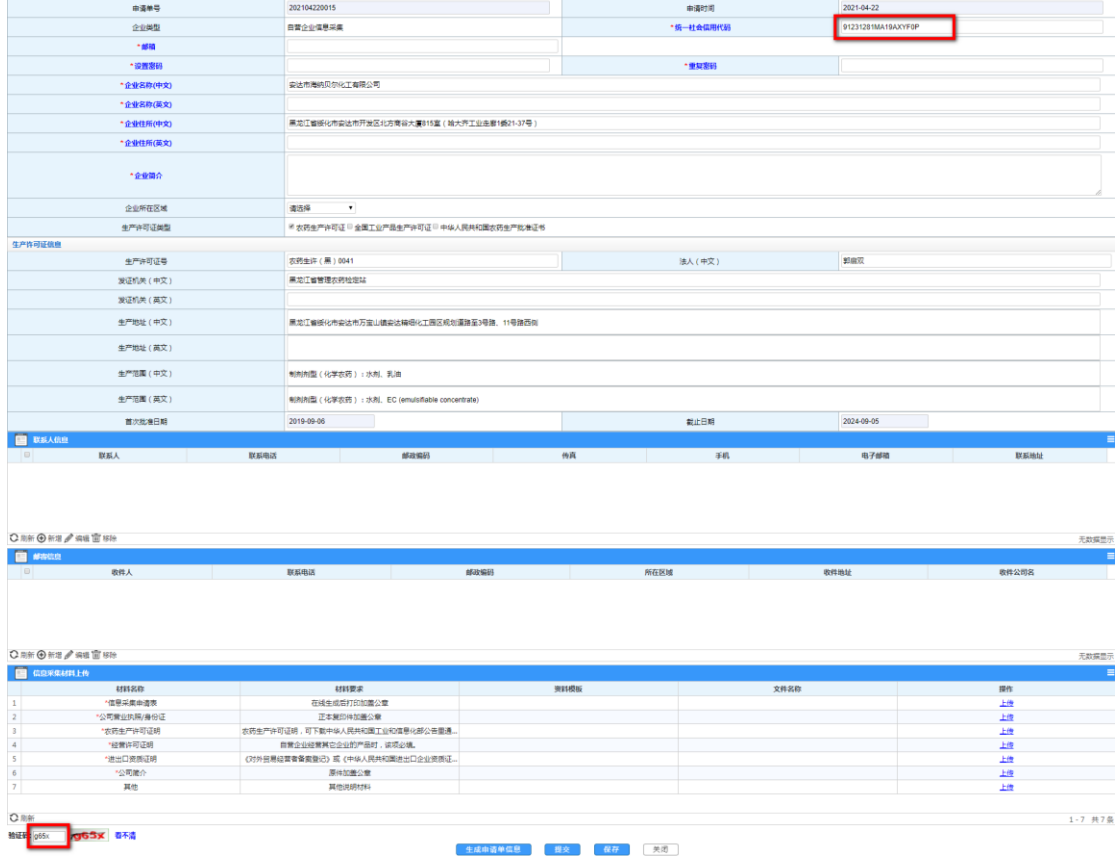

#### 操作步骤:

基本信息

- 点击"自营企业信息采集"跳转到填写申请单信息页面;
- 基本信息: 输入"统一社会信用代码"可带出相关信息,若无信息带出请手动填写;
- 生产许可信息:完善未带出英文字段信息;
- 联系人信息:新增一个或多个联系人信息;
- 邮寄信息:新增一个或多个邮寄信息;
- 生成申请单:点击"生成申请单信息"下载后打印盖章,用于上传证明材料;
- 信息采集上传:上传带星号的材料,格式为 PDF;
- 验证码填写:填写界面左下角的验证码(验证码如果看不清楚,用户可以点击刷新重新 生成新的验证码);
- 信息填写完成后,点击"提交"待业务员审核。

#### <span id="page-8-0"></span>3.3.企业查询信息采集进度

点击"信息采集进度查询"按钮 进入企业信息采集查询页面。

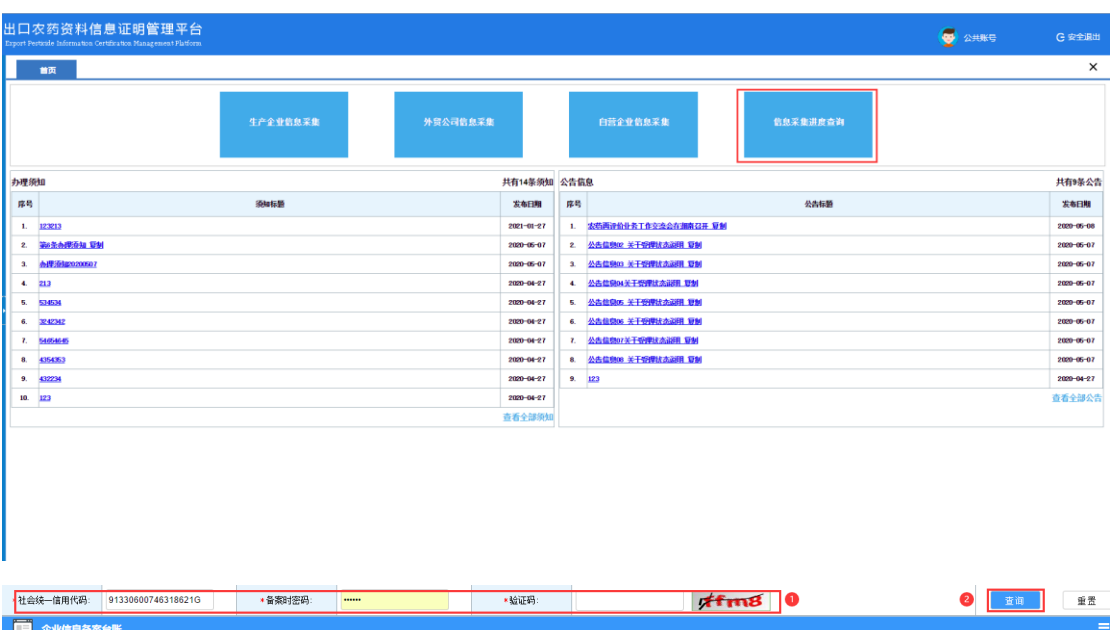

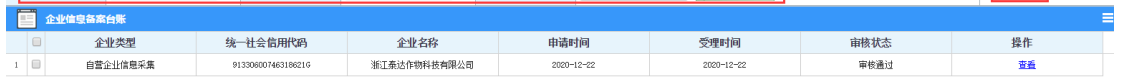

 $\langle\quad\mathfrak{F}\begin{array}{c} \begin{array}{c} \begin{array}{c} \begin{array}{c} \end{array}\\ \begin{array}{c} \end{array}\\ \begin{array}{c} \end$ ○剛新  $1 - 1$  # 1  $\frac{2}{11}$ 

#### 操作步骤:

- ① 输入信息采集时填写的"统一社会信用代码"、"密码"(采集申请时填写的 密码)、输入验证码点击查询,可查询出信息采集申请进度情况。
- ② 若状态是"草稿"在本页面重新编辑后再次提交。

### <span id="page-9-0"></span>3.4 企业信息采集详情

企业信息采集完毕后登录企业账户,点击备案管理-企业信息采集详情,可 查看信息采集详情。

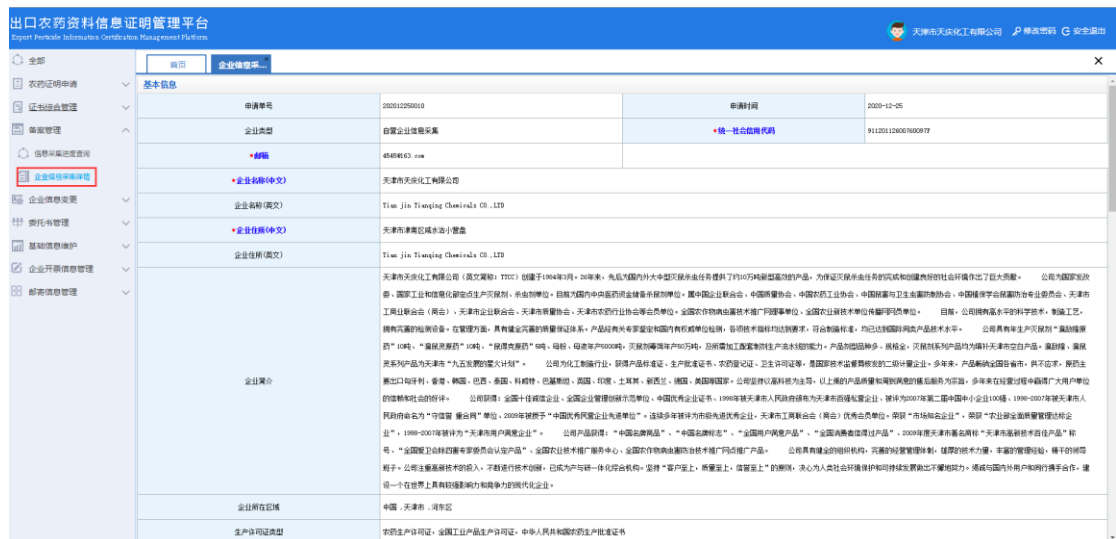

## <span id="page-10-0"></span>4.企业信息变更

### <span id="page-10-1"></span>4.1 企业申请变更信息

企业账户登录系统点击企业信息变更-企业信息变更台账点击新增按钮,弹 出企业变更页面。

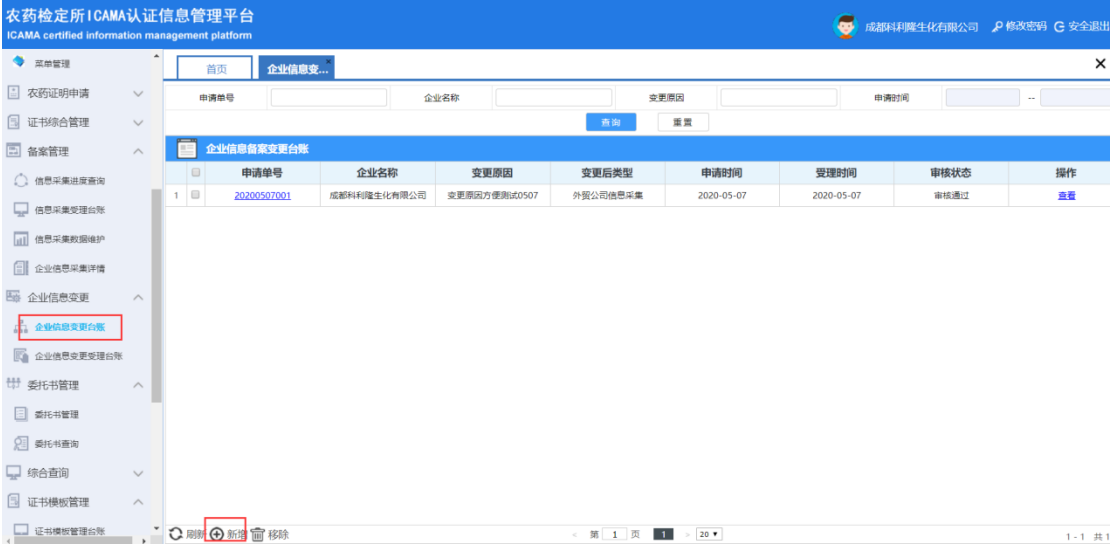

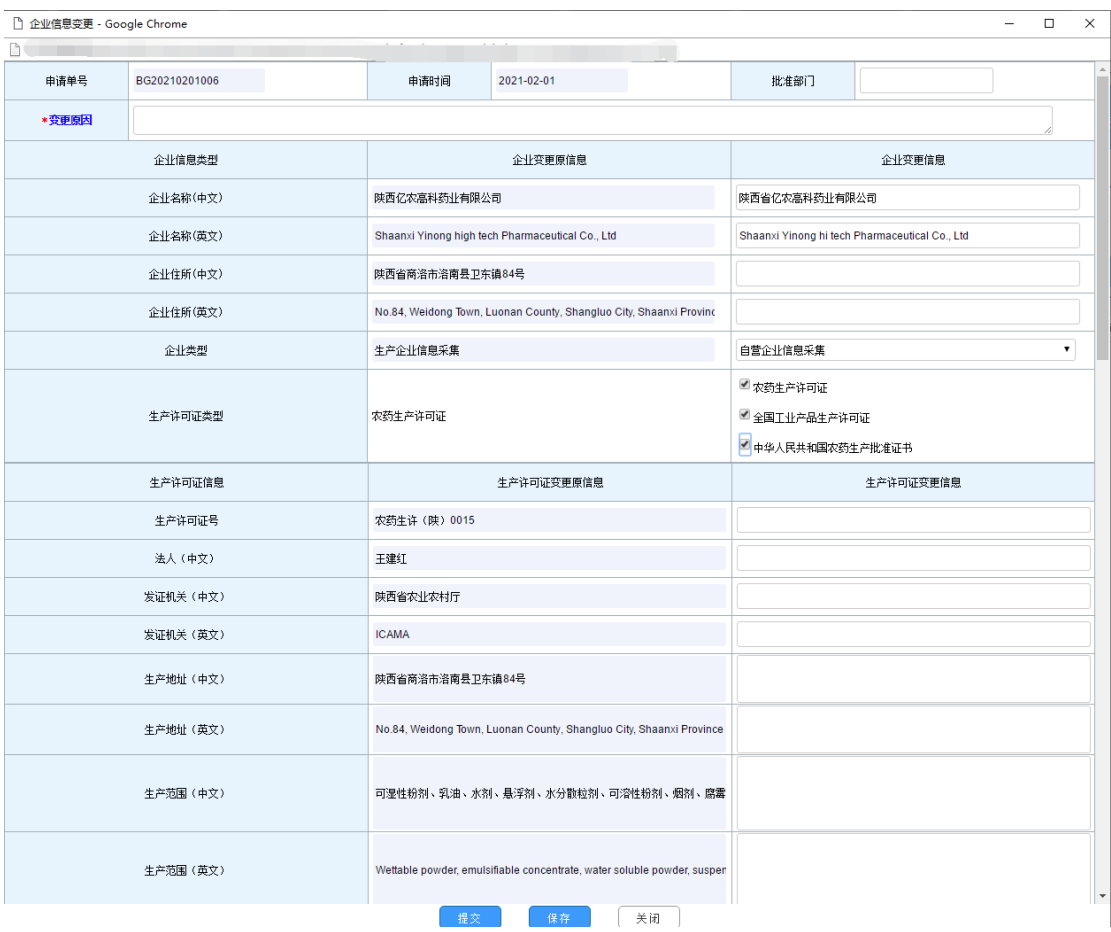

#### 操作说明:

- 在企业变更信息列中填写企业变更后的数据,不需要变更的则不填;
- 在变更信息证明资料中,上传必填的变更资料,格式为 PDF;
- 点击【保存】在企业信息变更台账保存一条草稿状态数据可编辑,可删除;
- 点击【提交】申请到业务员环节,提交前请检查变更原因是否填写;
- 企业类型,生产企业、外贸企业可变更自营,自营企业不需要变更类型,外 贸企业可变更"卫生用药企业"或"非卫生用药企业"。

#### <span id="page-11-0"></span>5 委托书管理

#### <span id="page-11-1"></span>5.1 委托书新增

用生产企业或自营企业账号登录,找到"委托书管理"菜单,点击进去委托 书台账。

#### 操作步骤:

① 新增委托书,选择外贸企业,通过统一社会信用代码或者企业名称查询,找

到需要委托的企业,勾选点击确定按钮;

- ② 选择委托证明类型,选择国家,选择需要证明的产品(一般证明、特殊证明);
- ③ 如果选择其他证明,选择需要证明的内容点击确定,然后完善其他证明详细 信息,完善后天下原因点击保存或者发送;
- ④ 保存草稿的委托书,可在台账中继续编辑或者直接发送,发送后外贸/自营企 业会受到委托申请。

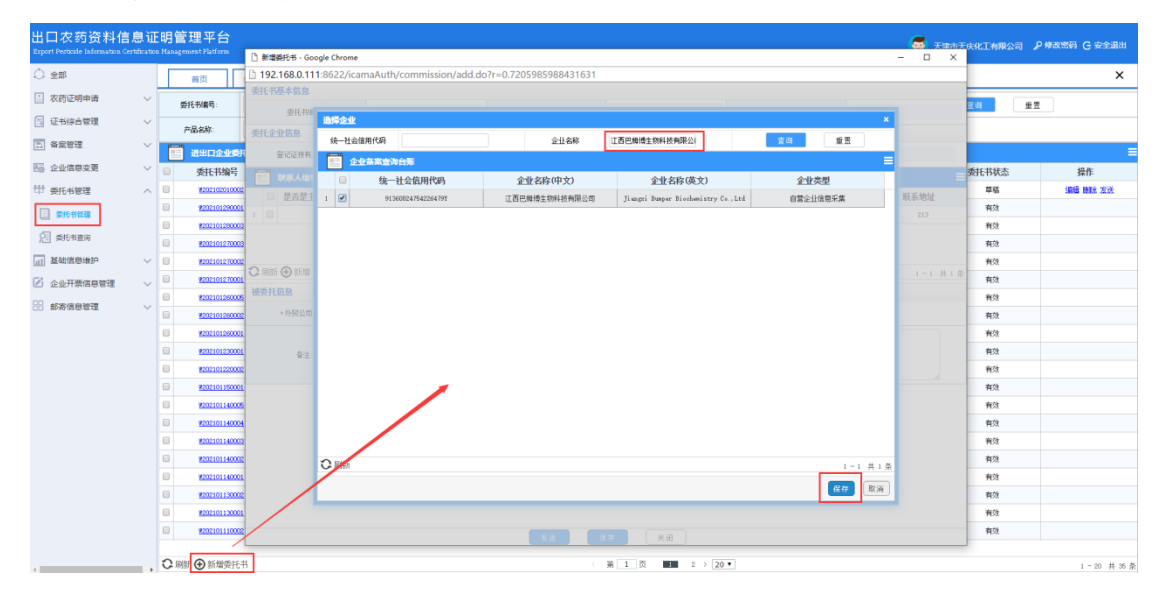

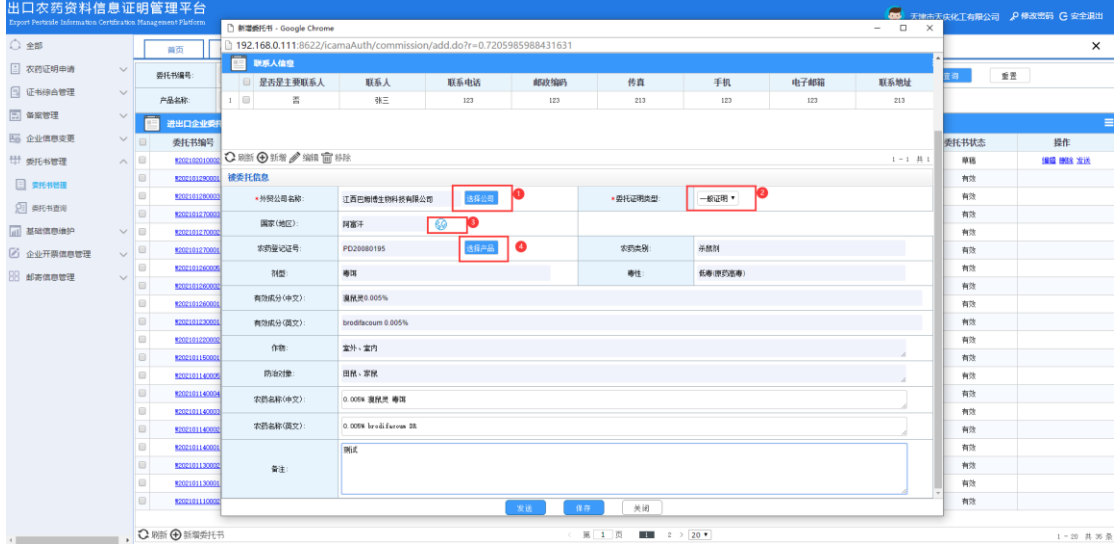

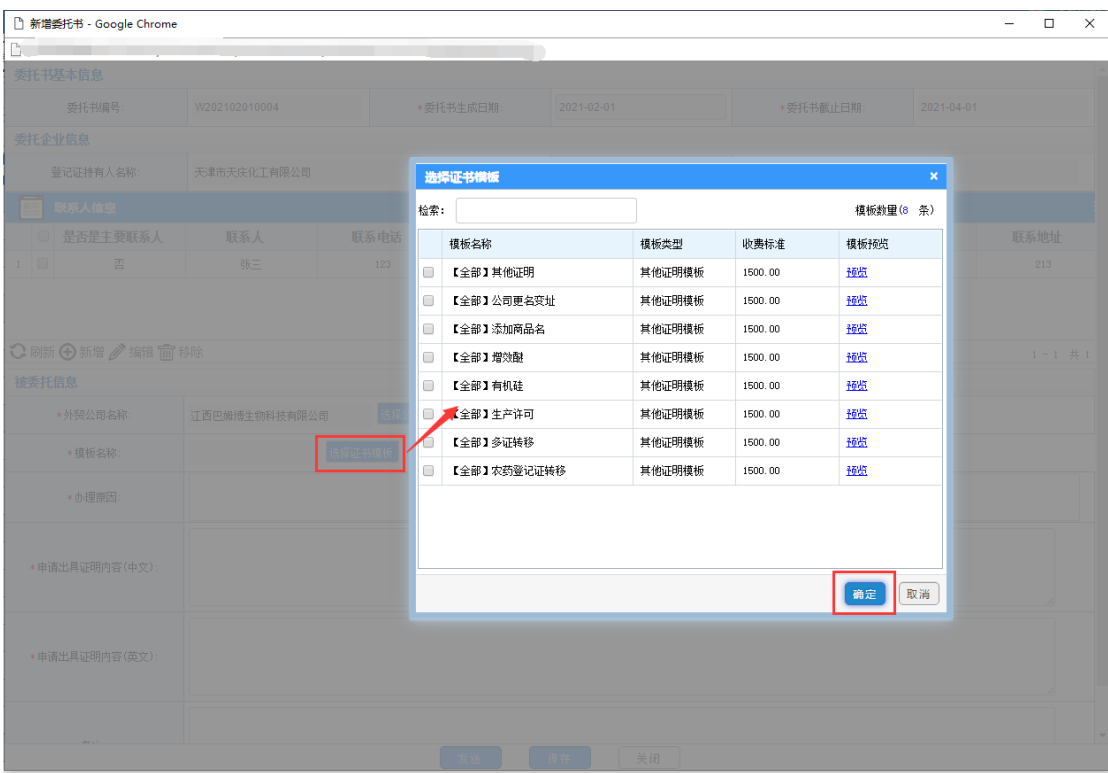

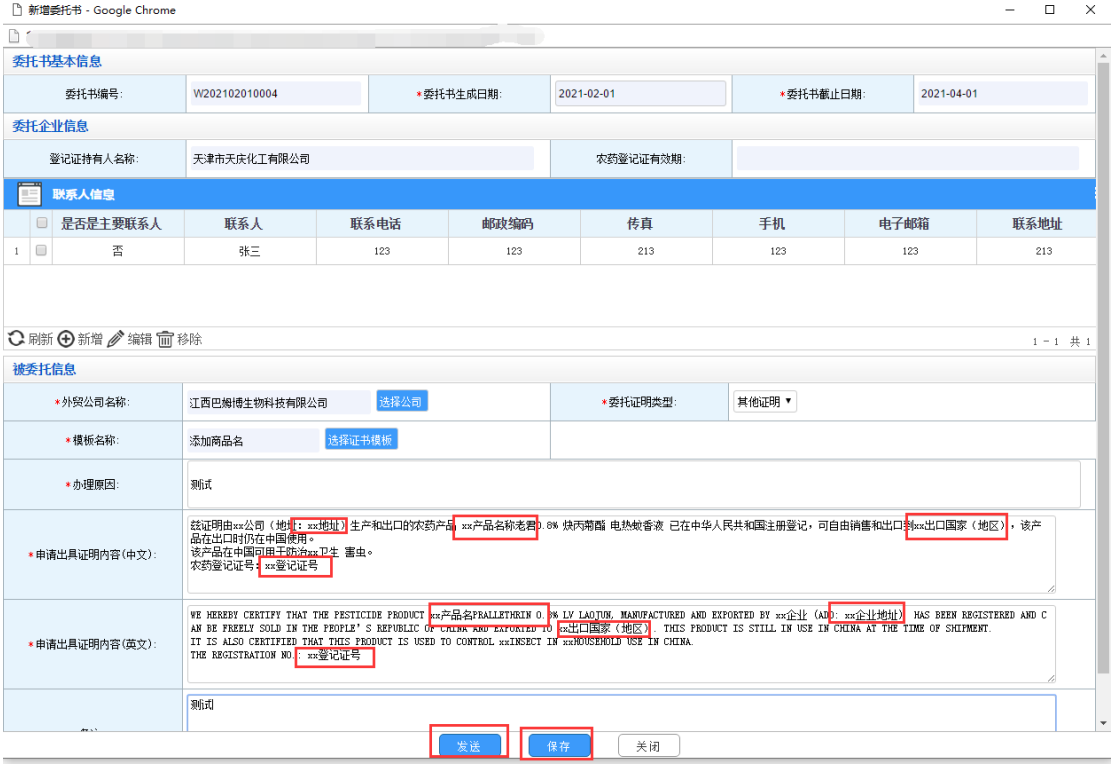

### <span id="page-14-0"></span>5.2 委托书接收

用被委托的企业账号登录,找到"委托书查询"菜单,点击菜单进入台账。 点击"委托书编号"查看委托书,点击"打印委托书"可下载 word 版,点击"打 印 PDF"可下载 PDF 版。

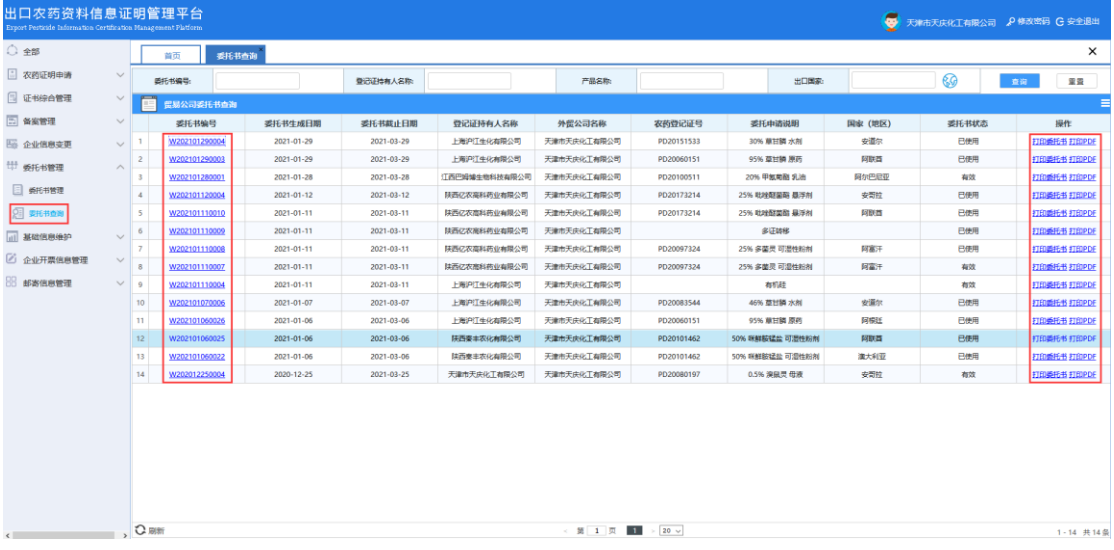

### <span id="page-14-1"></span>6 农药证明申请

#### <span id="page-14-2"></span>6.1 出口农药资料信息证明申请

#### 6.1.1 自营企业申请

- ① 用自营企业账号登录,找到农药证明申请菜单,点击"出口农药资料信息证 明申请",进入台账:
- ② 点击"新增"按钮,进入申请单页面;
- ③ 选择"自营出口"类型;
- ④ 选择"国家";
- ⑤ 选择"农药登记证号";
- ⑥ 选择需要证明的模板;
- ⑦ 上传出口证明所需要提供的材料附件;
- ⑧ 新增或选择联系人信息;
- ⑨ 选择邮寄人信息;
- ⑩ 点击"生成申请单信息"打印盖章;
- (11) 点击"提交申请"或"保存",保存后可以在台账页面重新编辑,提交后由 管理部门进行审核;
- ⑫ 返回申请台账可查看申请状态。

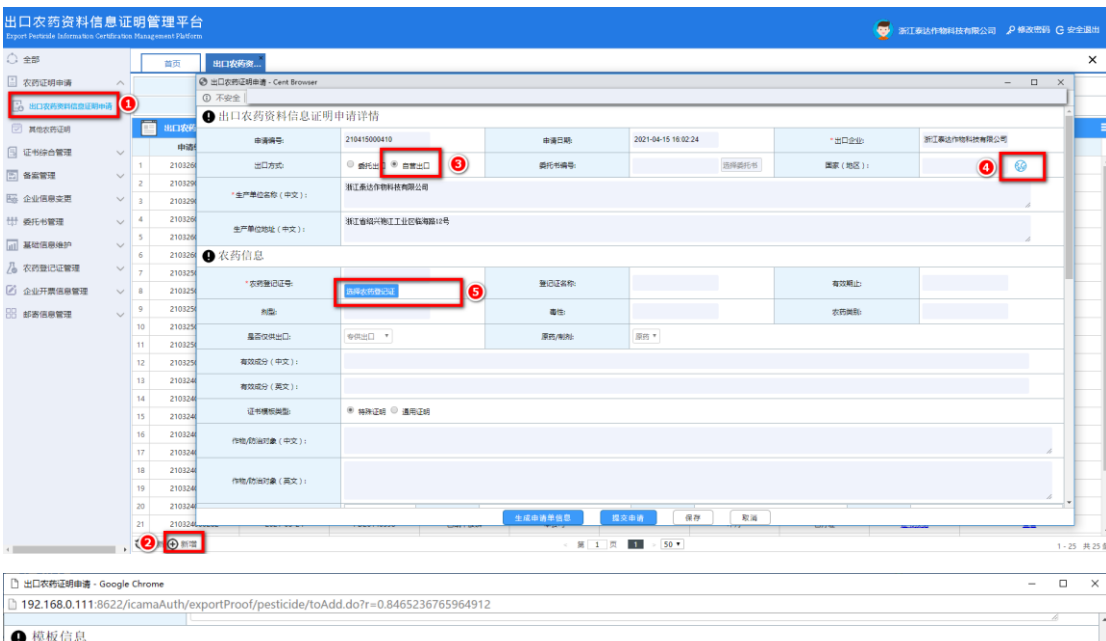

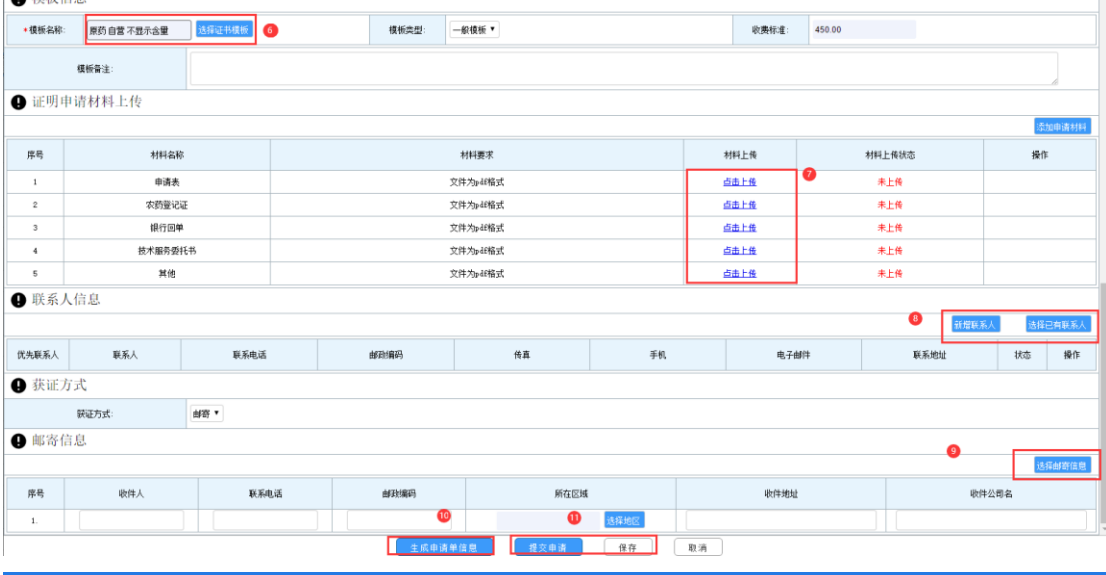

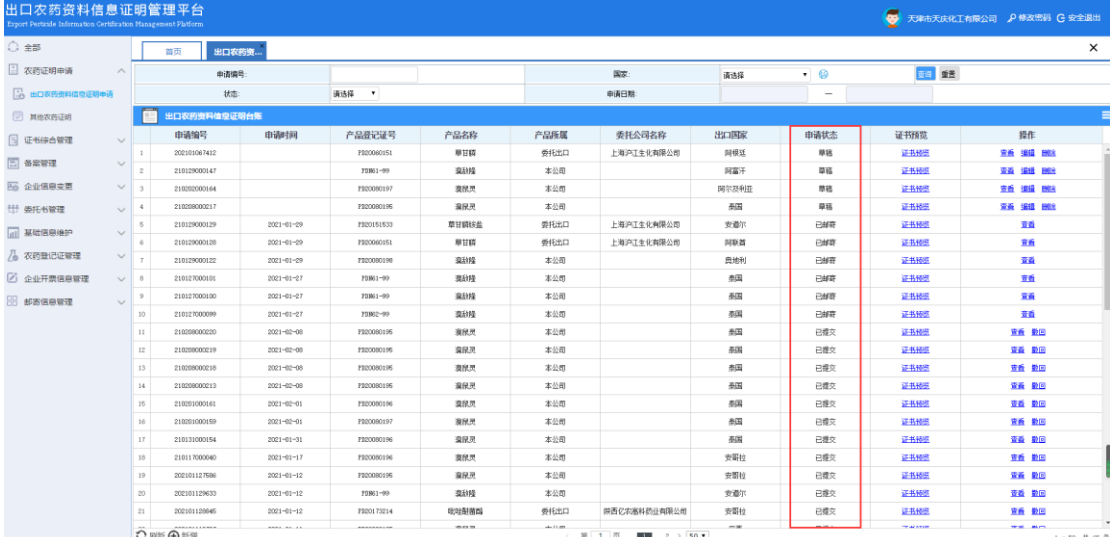

### 6.1.2 委托外贸企业申请

- ① 用自营企业账号登录,找到农药证明申请菜单,点击"出口农药资料信息证 明申请",进入台账;
- ② 点击"新增"按钮,进入申请单页面;
- ③ 选择"委托出口"类型;
- ④ 后续操作与自营出口中的 4-12 步一致。

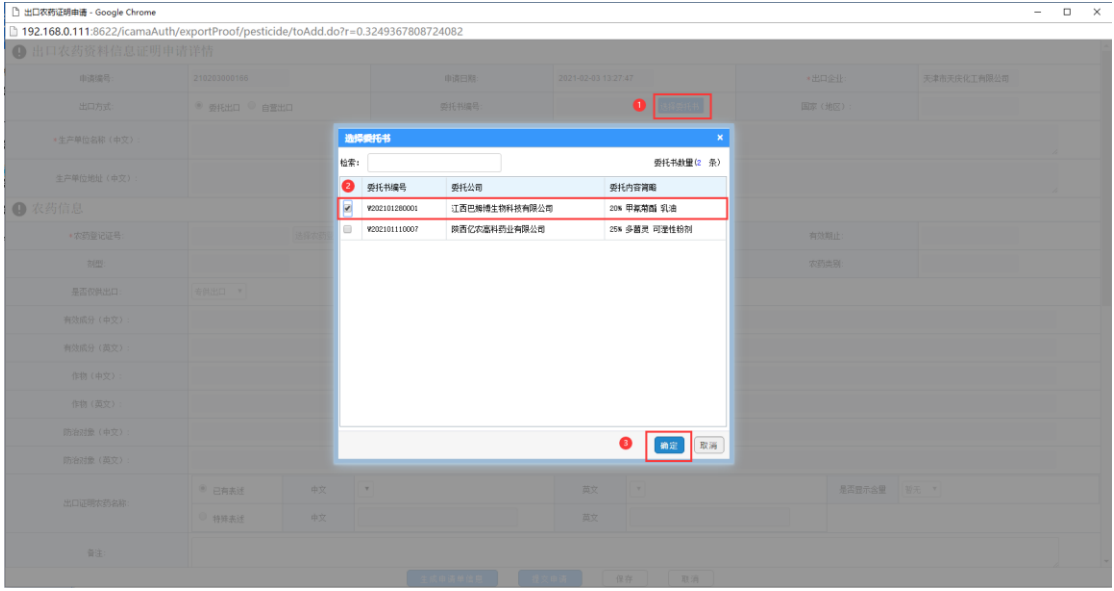

#### 泰国/黎巴嫩

若国家选择泰国或者黎巴嫩,遇到提交申请单时提示"您申请的农药的英文 数据暂不完整,请先补全登记证数据!"需要点击"补充数据"进行完善英文信 息。完善后点击确定,会提示"等待 2 个工作日完成",此时需要先点击"保存" 申请单,等待审批通过后再回到台账点击"编辑"按钮提交申请。如果需要查看 有没有审批通过,可点击菜单"农药登记证管理-农药登记证维护"台账,点击 "已补充"中查看审批状态。

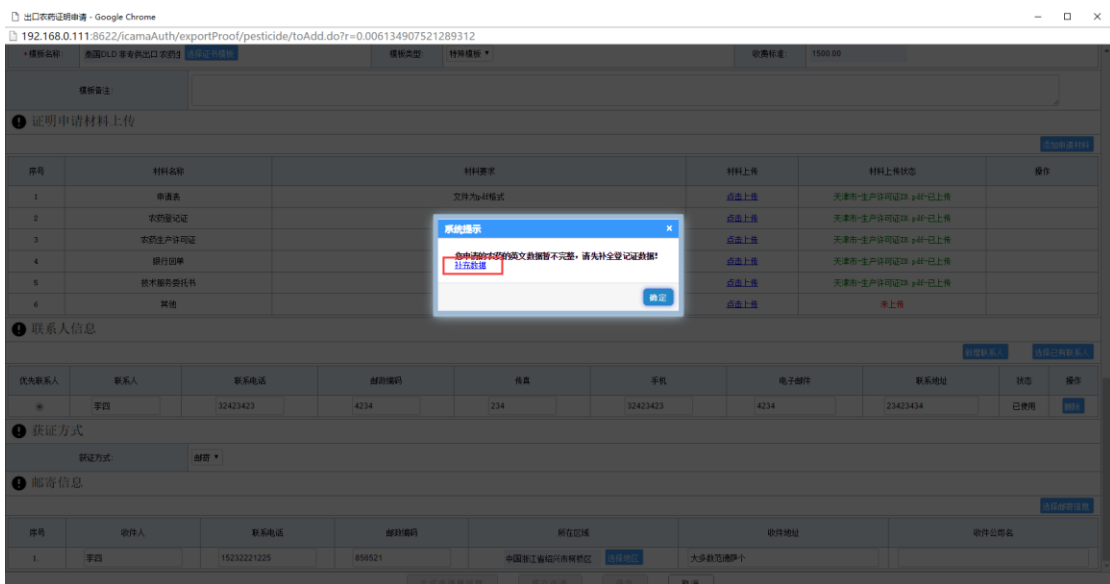

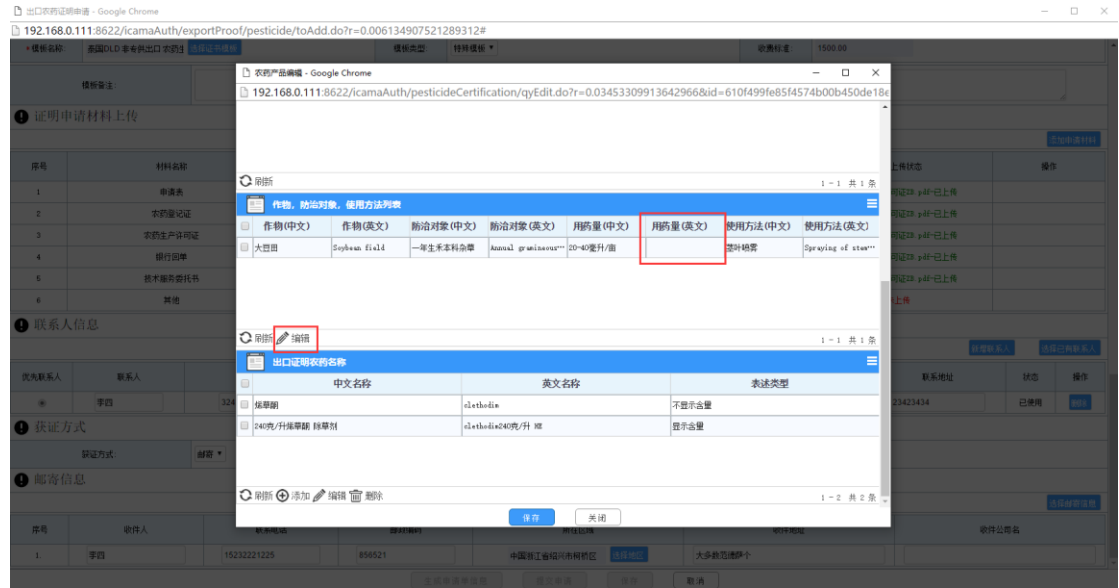

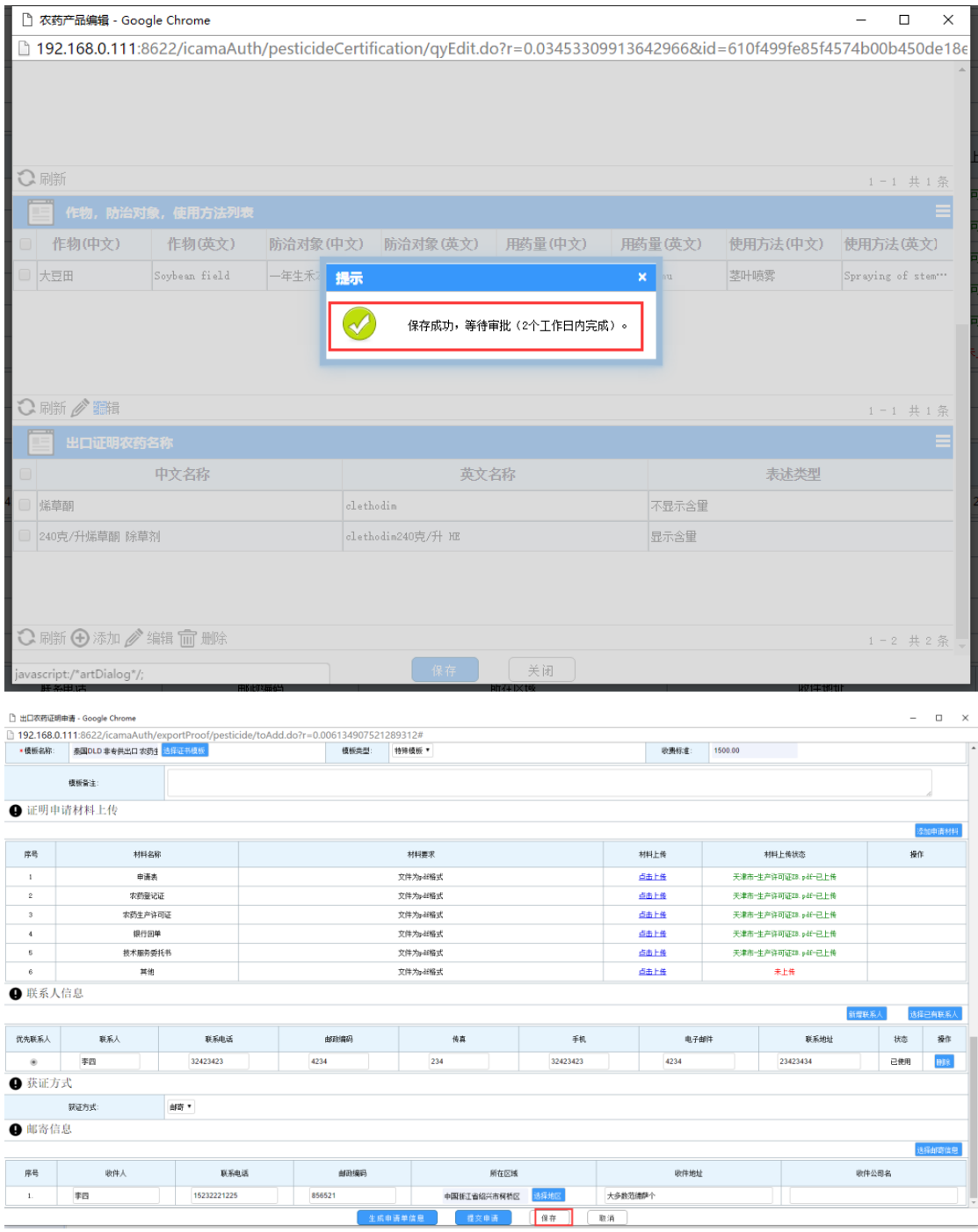

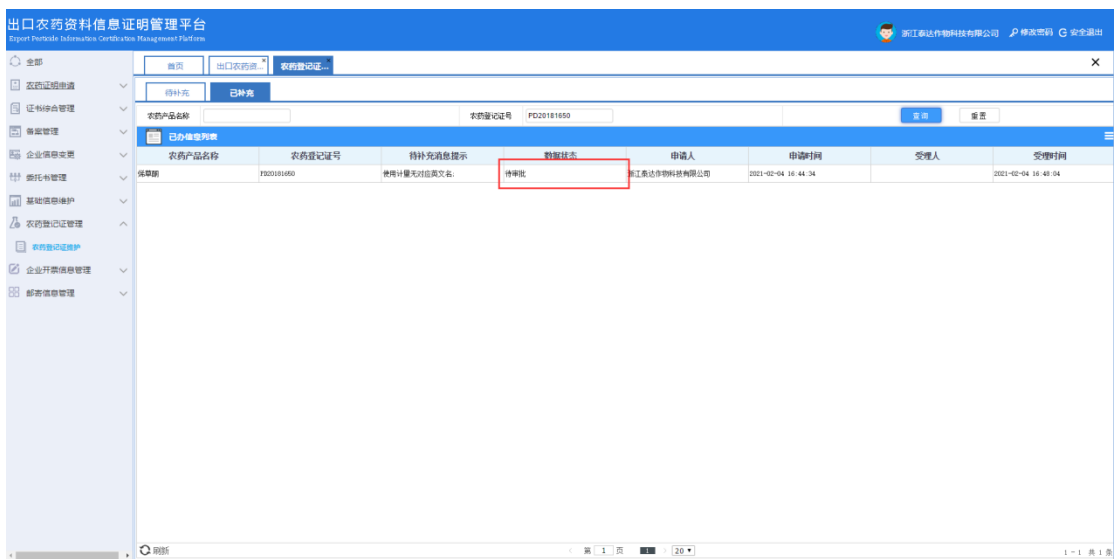

### <span id="page-19-0"></span>6.2 其他农药证明

### 6.2.1 自营企业申请

- 用自营企业账号登录,找到左边菜单,农药证明申请-其他农药证明;
- 点击"新增"按钮进入申请页面;
- 点击"选择证书模板"选择需要出具证明的模板类型;
- 检查并完善出具证明的中文内容;
- 检查并完善出具证明的英文内容;
- 填写申请理由;
- 上传必填资料(PDF 格式);
- 新增/添加联系人;
- 选择邮寄信息;
- 下载申请单并打印;
- 提交或保存草稿;
- 返回申请台账可查看申请状态。

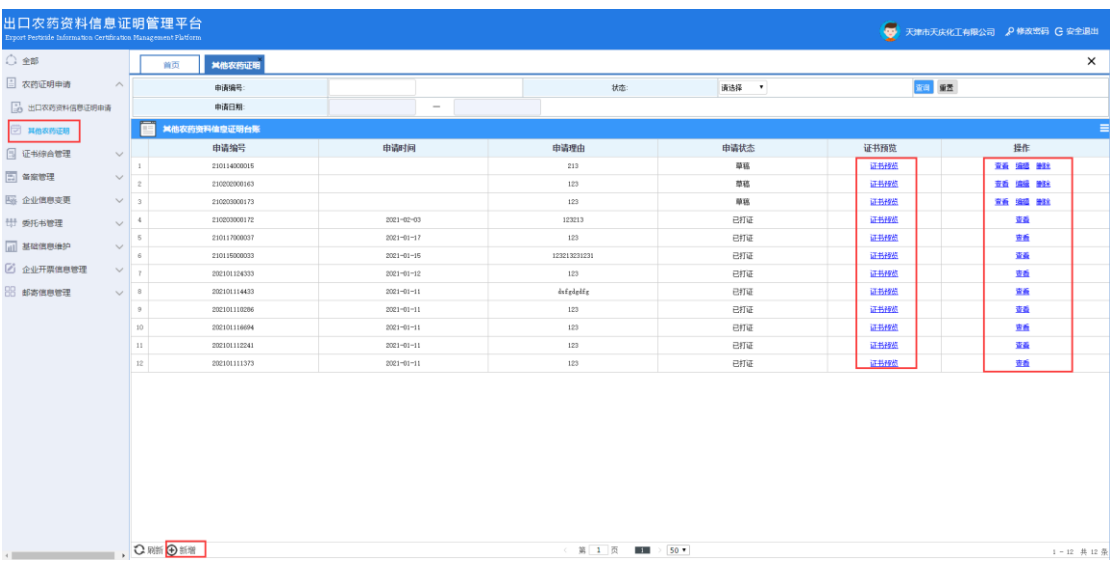

#### $\begin{array}{cccc} - & \square & \times \end{array}$  $\omega$  $\boxed{\text{Area}}$  $\bullet$ 选择证书情报 **模板的量(s) 年**<br>模板技術 检索: 模板类型<br>其他证明模板<br>其他证明模板<br>其他证明模板 歌奏标准<br>1500.00<br>1500.00 模板名称 【金部】其他证明 植物 经国际经济 times Hinder)<br>【全部】公司更名页址<br>【全部】添加商品名 1500.00 【全部】增效配 <br>其他证明模板 1500.00 **O RIFE** 【全部】有机硅 其他证明模板 **1500.00**  $k$ 金部1生产许可 其他证明模板  $1500.00$ 【全部】多证特移<br>【全部】次前後记证科移 其他证明模板<br>其他证明模板 1500.00<br>1500.00 |<br>|<br>| 短紙<br>| **O** SORE na (ba  $\frac{1}{16}R$

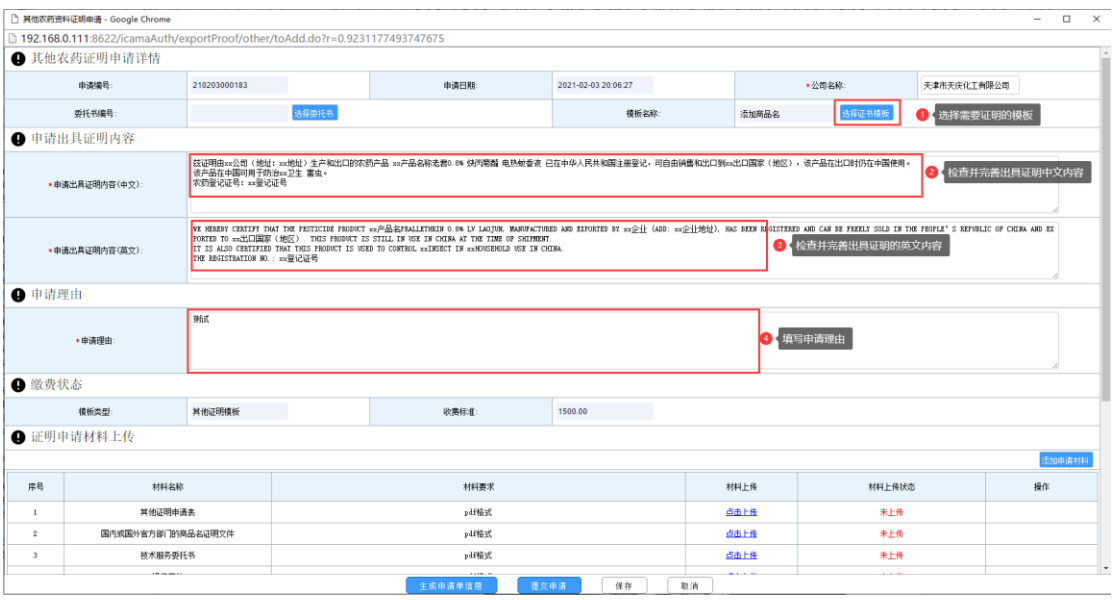

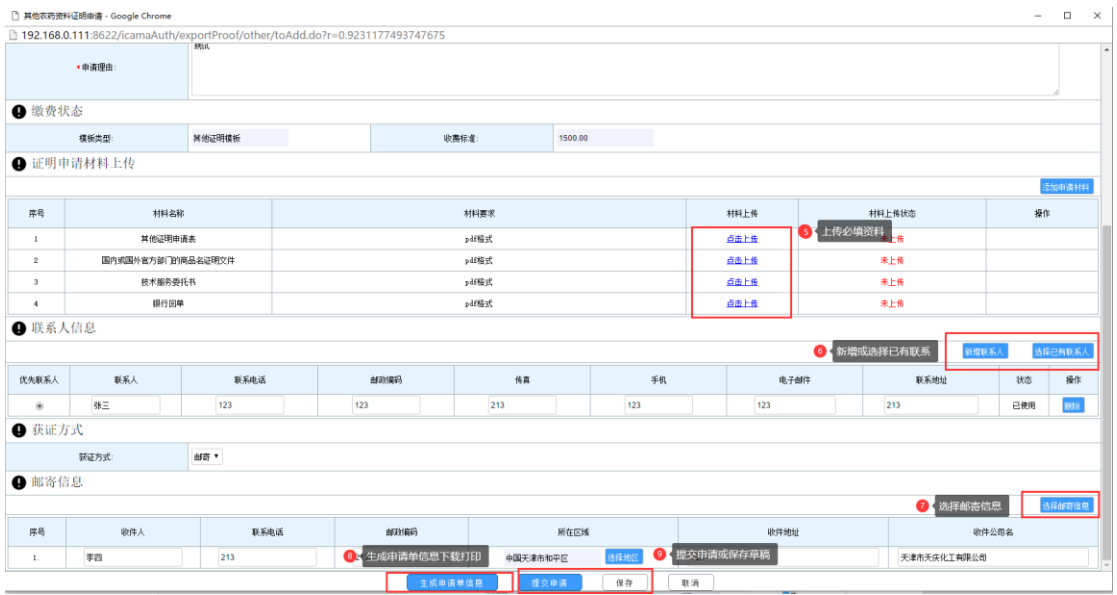

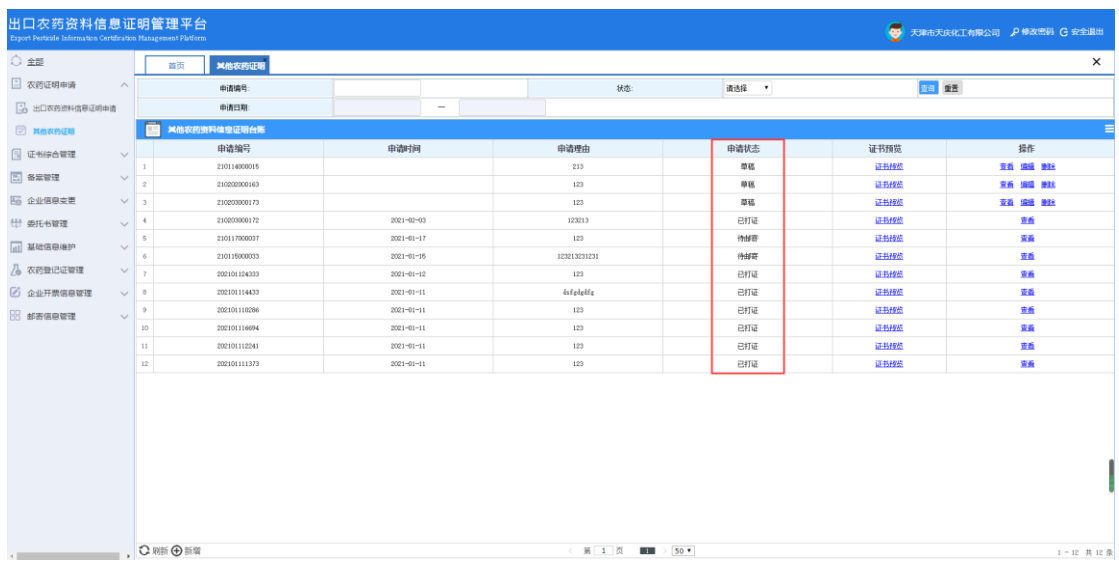

## 6.2.2 委托外贸企业申请

- 用外贸企业账号登录,找到左边菜单,农药证明申请-其他农药证明;
- 点击"新增"按钮进入申请页面;
- 点击"选择委托书"带出需要出具证明的模板类型;
- 填写申请理由;
- 上传必填资料(PDF 格式);
- 新增/添加联系人;
- 选择邮寄信息;
- 下载申请单并打印;
- 提交或保存草稿;
- 返回申请台账可查看申请状态。

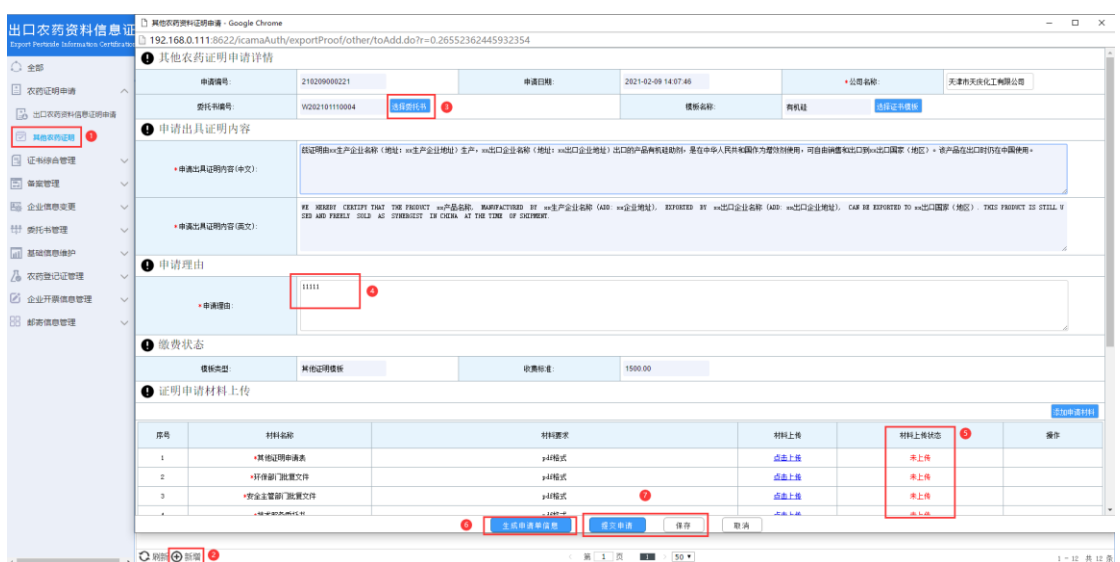

### <span id="page-23-0"></span>7.企业开票信息管理

- 用企业账号登录,找到"企业开票信息管理-开票信息台证",进入开票信息 台账;
- 点击"新增"按钮,填写开票信息;
- 点击"保存"生成开票信息;
- 点击"编辑"、"有效"、"失效"、"删除"可修改开票信息。

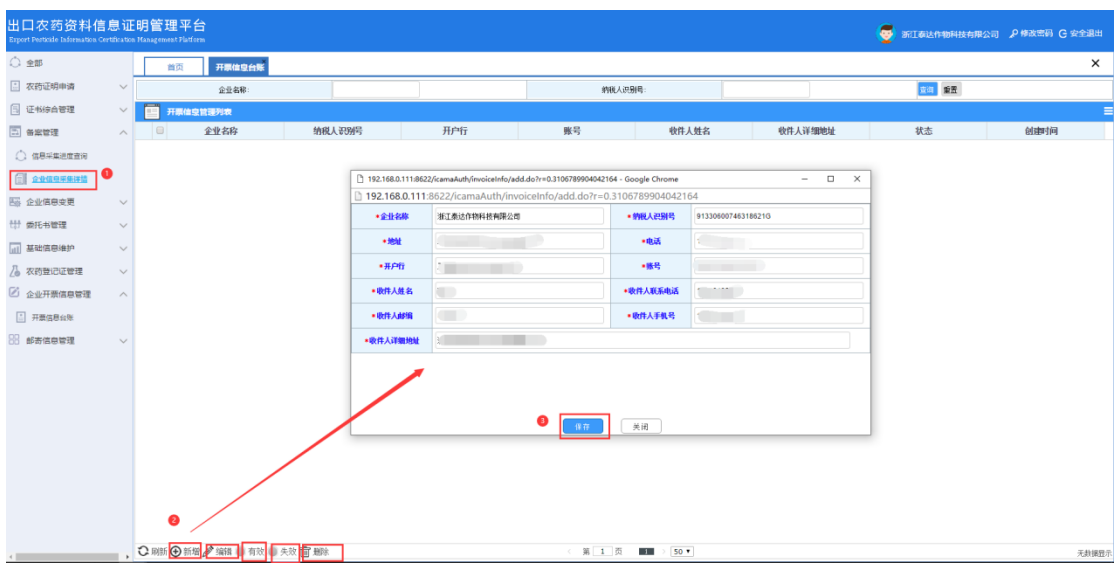

### <span id="page-23-1"></span>8.邮寄信息管理

用企业账号登录,找到"邮寄信息管理-邮寄信息",进入邮寄台账;

找到已签收的证书或发票点击"签收"状态变成"已收货"。

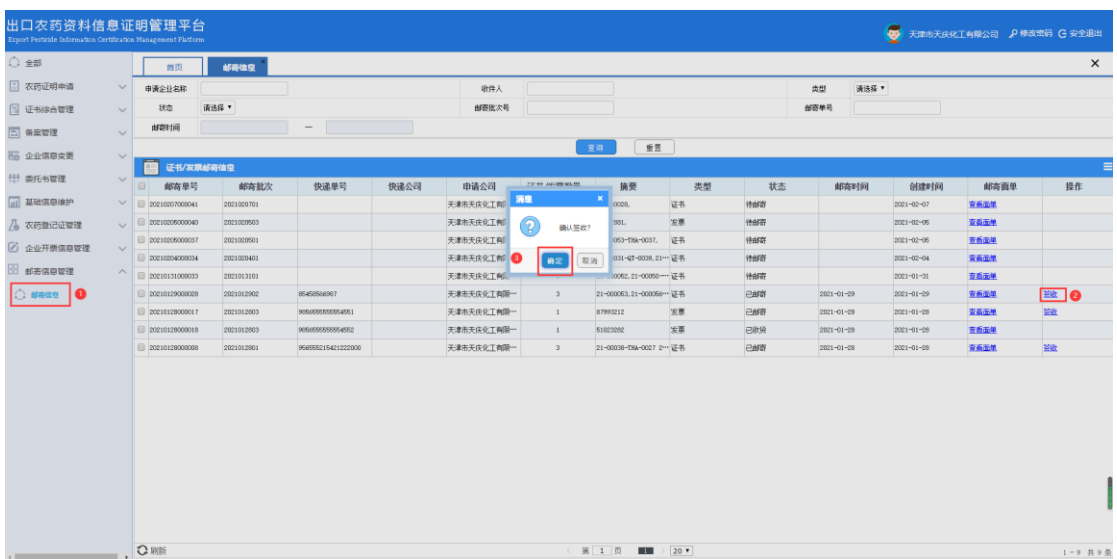

### <span id="page-24-0"></span>9.忘记密码

- 用户如果忘记登录密码,则点击登录页面中的"忘记密码,点这里";
- 在"重置密码"弹框中,输入登录账号,点击"下一步";
- 在确认"消息"提示框中,点击 "确定"按钮;
- 登录邮箱,查看收到的邮件信息,并根据邮件内容操作,完成密码重置。

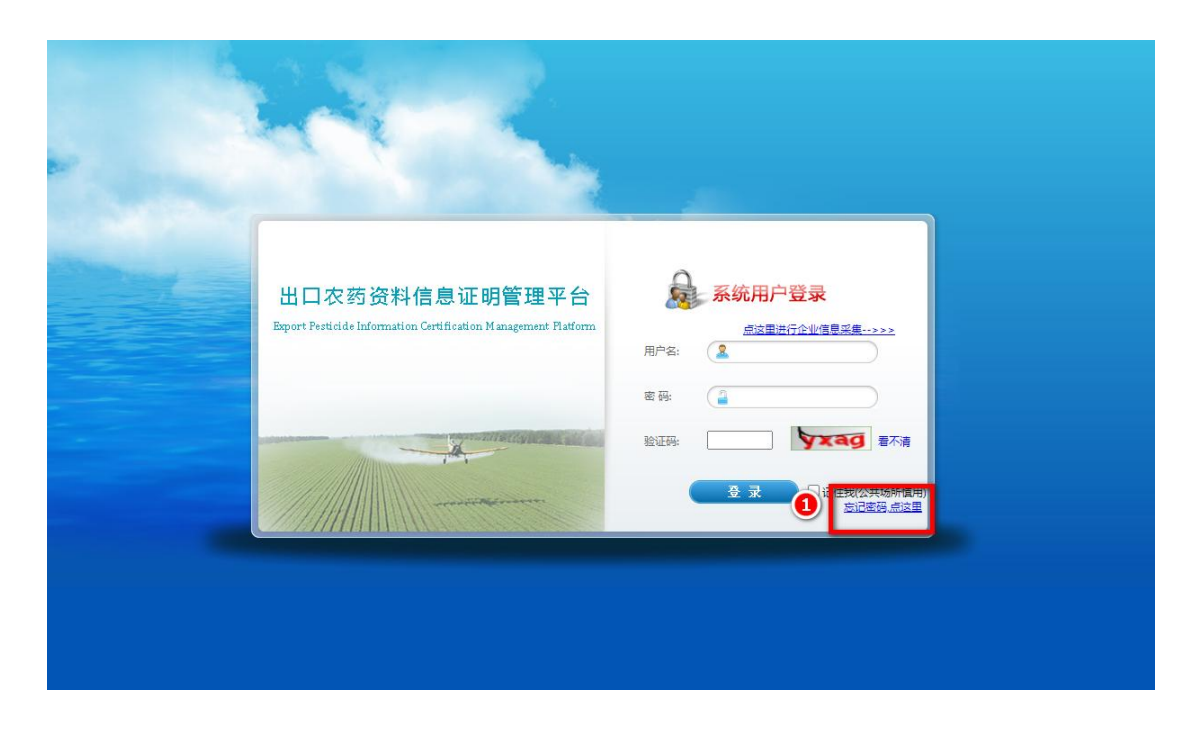

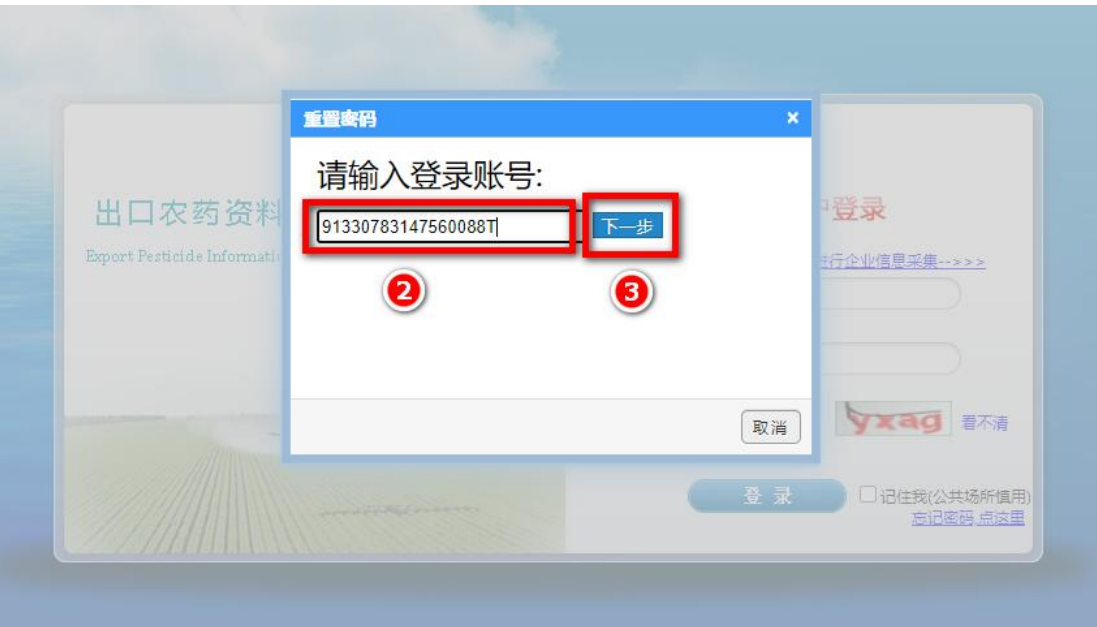

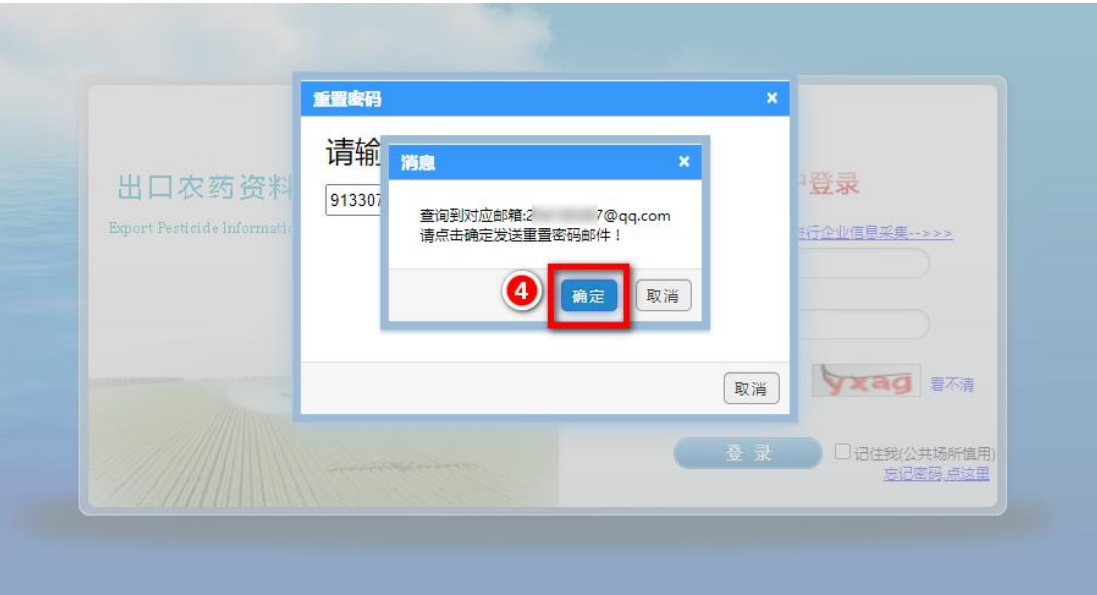

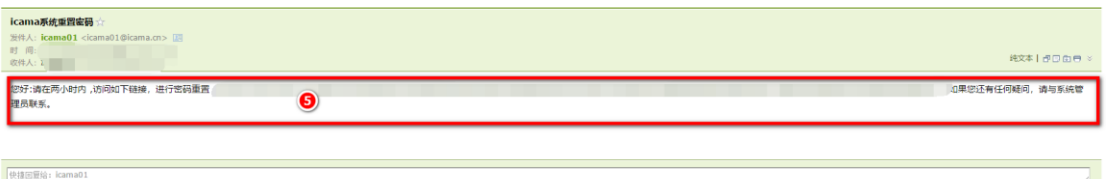